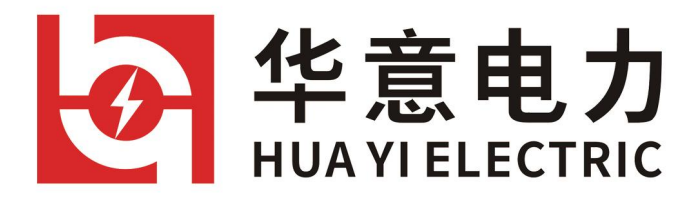

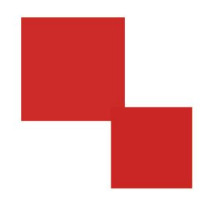

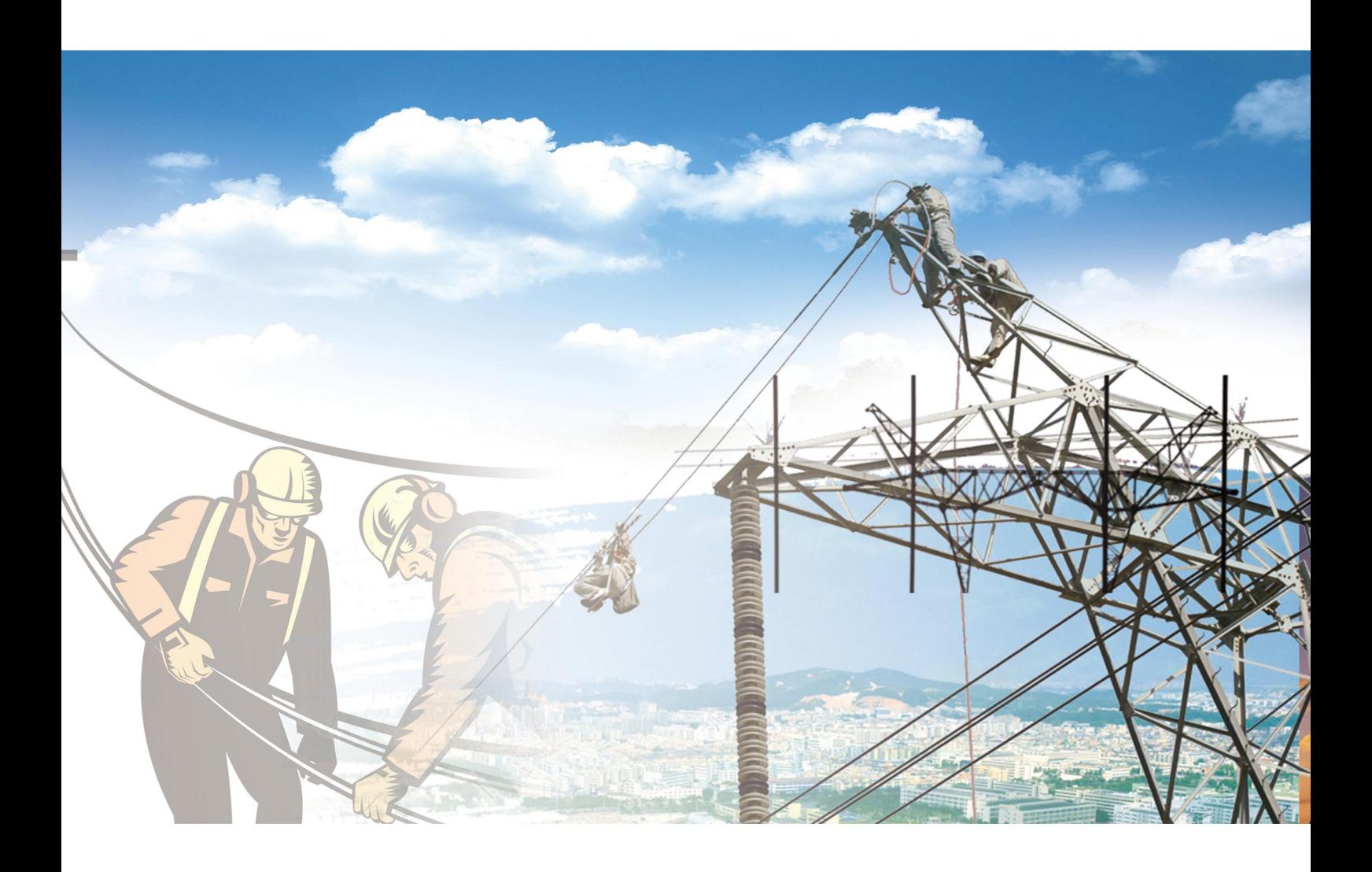

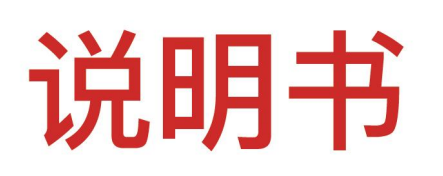

# HYWS-2 SF<sub>6</sub>微量水分测试仪

电力工程 / 铁路运输 / 石油化工 / 水利水电 / 航天航空 / 高校

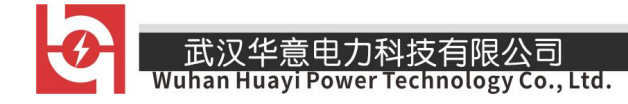

#### 尊敬的顾客

感谢您使用本公司生产的产品。在初次使用该仪器前,请您详细地阅读使 用说明书,将可帮助您正确使用该仪器。

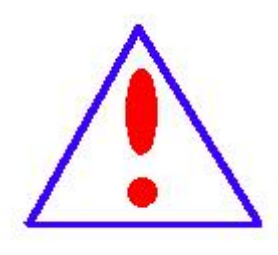

我们的宗旨是不断地改进和完善公司的产品,因此您所使 用的仪器可能与使用说明书有少许差别。若有改动,我们不一 定能通知到您,敬请谅解!如有疑问,请与公司售后服务部联 络,我们定会满足您的要求。

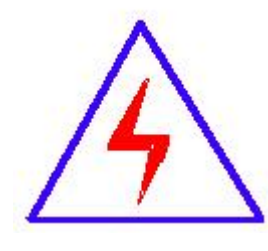

由于输入输出端子、测试柱等均有可能带电压,您在插 拔测试线、电源插座时,会产生电火花,小心电击,避免触 电危险, 注意人身安全!

#### ◆ 安全要求

请阅读下列安全注意事项,以免人身伤害,并防止本产品或与其相连接的 任何其它产品受到损坏。为了避免可能发生的危险,本产品只可在规定的范围 内使用。

只有合格的技术人员才可执行维修。

—防止火灾或人身伤害

使用适当的电源线。只可使用本产品专用、并且符合本产品规格的电源线。

正确地连接和断开。当测试导线与带电端子连接时,请勿随意连接或断开测试 导线。

产品接地。本产品除通过电源线接地导线接地外,产品外壳的接地柱必须接地。 为了防止电击,接地导体必须与地面相连。在与本产品输入或输出终端连接前, 应确保本产品已正确接地。

注意所有终端的额定值。为了防止火灾或电击危险,请注意本产品的所有额定值 和标记。在对本产品进行连接之前,请阅读本产品使用说明书,以便进一步了 解有关额定值的信息。

请勿在无仪器盖板时操作。如盖板或面板已卸下,请勿操作本产品。

使用适当的保险丝。只可使用符合本产品规定类型和额定值的保险丝。

避免接触裸露电路和带电金属。产品有电时,请勿触摸裸露的接点和部位。

在有可疑的故障时,请勿操作。如怀疑本产品有损坏,请本公司维修人员进 行检查,切勿继续操作。

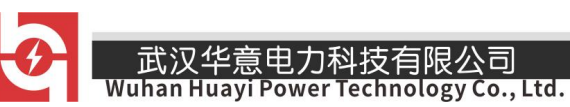

请勿在潮湿环境下操作。

请勿在易爆环境中操作。

保持产品表面清洁和干燥。

#### -安全术语

警告:警告字句指出可能造成人身伤亡的状况或做法。

小心:小心字句指出可能造成本产品或其它财产损坏的状况或做法。

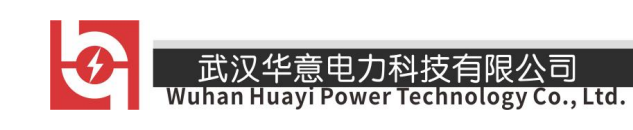

目录

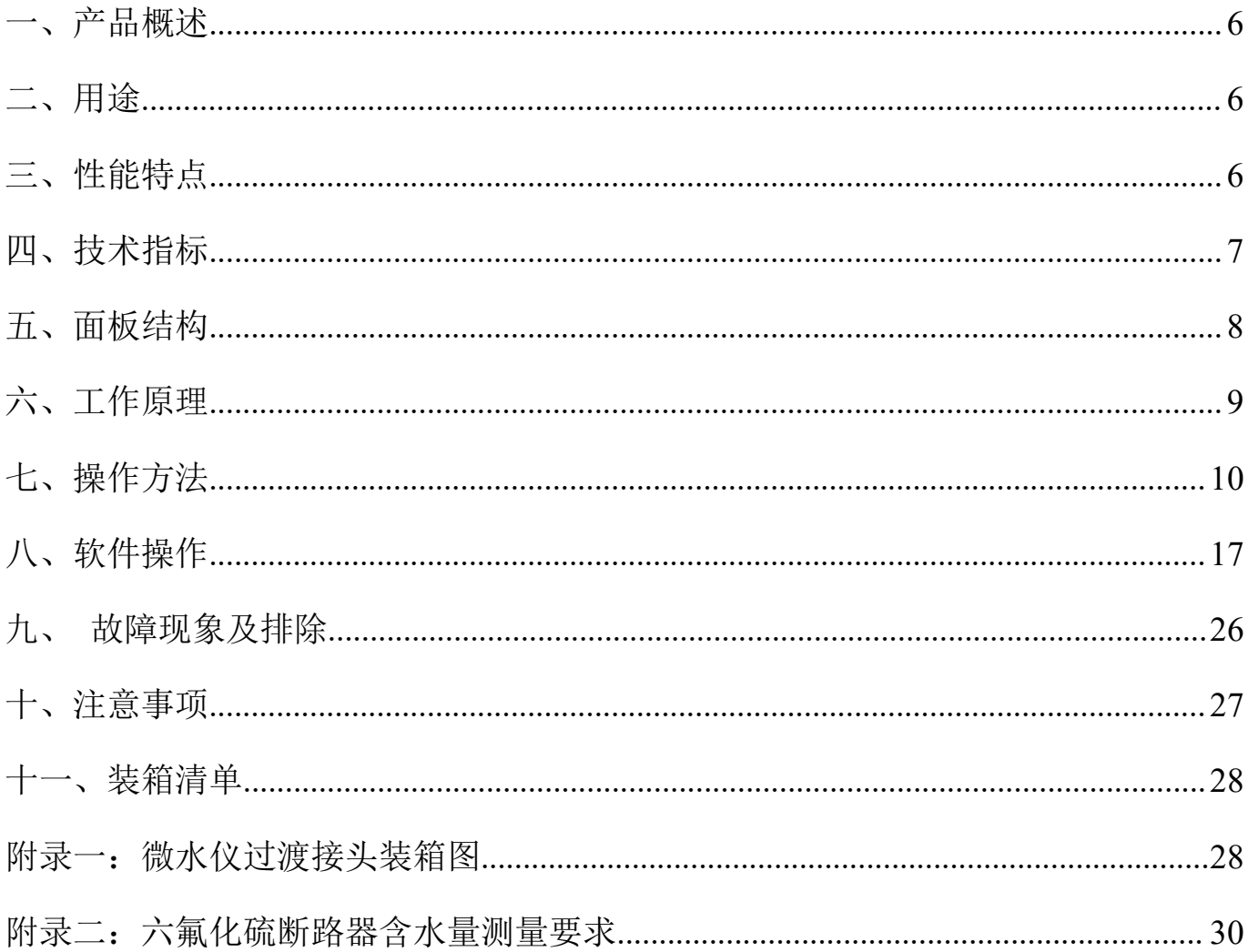

 $-$ 

#### <span id="page-5-0"></span>一、产品概述

本仪器是依据国家电力行业标准 DL/T506-2007《六氟化硫电气设备中绝缘气体 湿度测量方法》,采用原装进口高精度露点传感器和最新数字电路控制技术而研发设 计的,是测量 SF6气体中微量水分含量的高精度智能型仪器。

本仪器采用智能化自校准技术,测量范围宽,响应速度快,准确度高,线性好, 测量曲线动态显示。同时本仪器还带有自动干燥器,可大大缩短测量时间。

#### <span id="page-5-1"></span>二、用途

本仪器适用于 SF6气体的露点值测量,对空气、氮气、惰性气体以及任何不含腐 蚀性气体的露点值也可测量,尤其适用于电力、石化、冶金、环保、科研院所等部 门,有着极高的性价比。

#### <span id="page-5-2"></span>三、性能特点

(1)高稳定性:在严重干扰条件下,测量数据能稳定在±0.5℃范围内,并具有卓越 的长期稳定性,重复性好。

(2)高精度:采用原装进口高性能露点传感器和高速 12 位Σ-ΔAD 模数转换器,最 高分辨力达到 0.1℃,完全满足实际测量要求。全量程内做到测量结果精确可靠,测 量范围宽,响应速度快,测量结果稳定可靠。

(3)智能化:开机自校准,传感器探头可自动校准零点,自动消除因零点漂移而引 入的系统误差,保证测量的准确性。

(4) 多重保护: 带油污过滤装置, 不受灰尘粒子和大多数化学物污染的影响, 可对 传感器抗油污保护,极适合工业环境的使用。

(5)快速省气:进入测量状态后,露点值测定时间为 3~5min。

(6)功能强大:4.7 寸真彩触摸式液晶显示器,全中文操作界面。直接显示露点值 (℃)、微水值(uL/L)、日期及时间,动态显示露点测量曲线。实时保存测量数据, 最多可存储 100 组测量数据。

(7)通信功能:RS232 接口可与 PC 机串口相连,方便 PC 机对数据作进一步处理。

(8)使用方便:采用日本原装进口自锁接头,插拔方便,安全可靠,无漏气。灵敏 的触摸式按键方便操作,提高工作效率。内置大容量可充电锂电池,体积小、重量 轻, 便于携带。

#### <span id="page-6-0"></span>四、技术指标

- (1) 测量范围: 露点值: -80 ℃~+20 ℃ 微水值:0~19999uL/L
- (2)测量精度:±0.5℃(-60℃~+20℃)

 $±1.0°C$  (-80°C ~ -60°C)

(3)分辨力:露点值:0.1℃

微水值:1uL/L

(4)响应时间**(+20**℃**,0.1Mpa):**

63%需 5s, 90%需 45s( $-60^{\circ}$ C $\sim$  $+20^{\circ}$ C)

- 7 -

武汉华意电力科技有限公司<br>I<mark>han Huayi Power Technology Co., Ltd.</mark>

63%需 10s, 90%需 240s(+20℃ $\sim$ -60℃)

- (5)采样流量:0.6L/min±20%
- (6)压力范围:0~1.0 Mpa
- (7)使用温度:-20℃~+60℃
- (8)环境湿度:0~100% RH
- (9) 存储温度: -20℃~+80℃
- (10)充电时间:4 小时
- (11)整机尺寸:250×150×300mm<sup>3</sup>
- (**12**)整机重量:3.5kg

### <span id="page-7-0"></span>五、面板结构

1、仪器前面板布局图如图 1 所示。

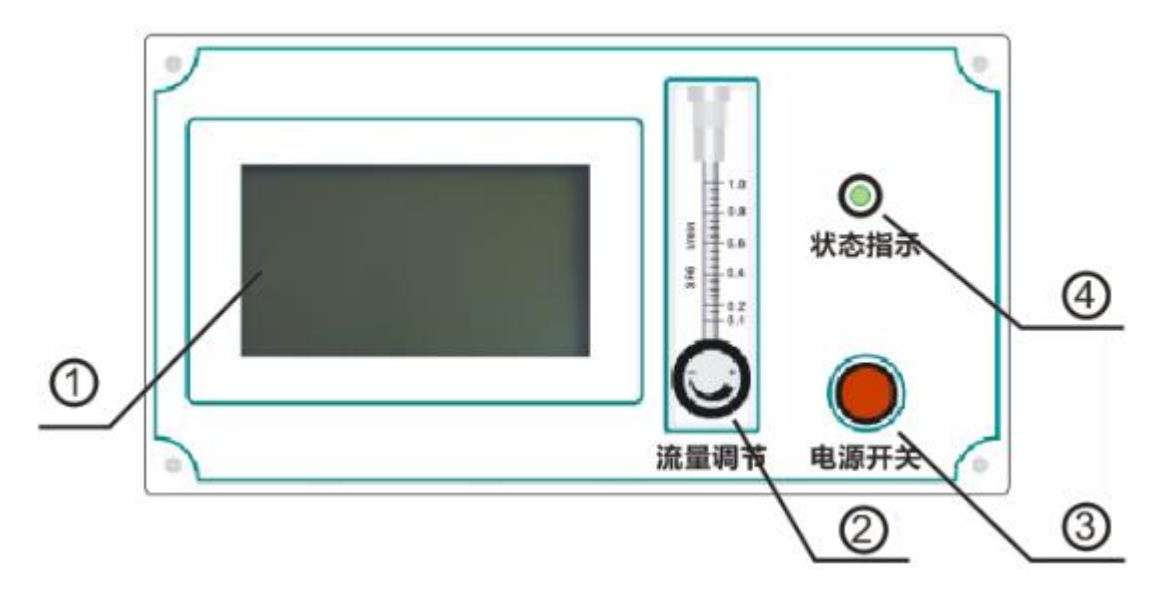

图 1 前面板布局图

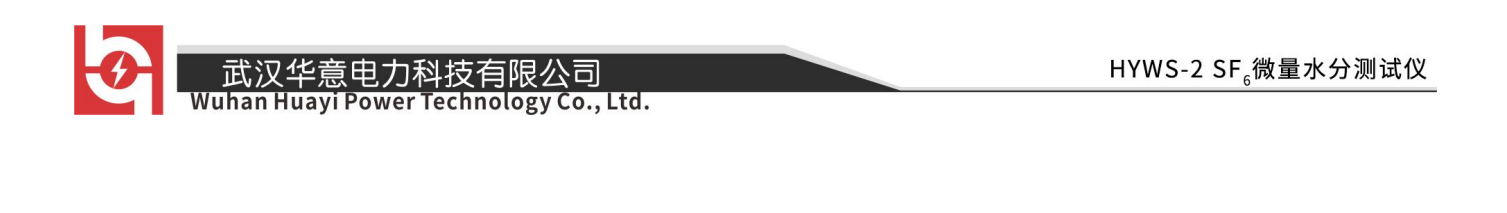

①液晶屏 ②流量调节 ③电源开关 ④状态指示

2、仪器后面板布局图如图 2 所示。

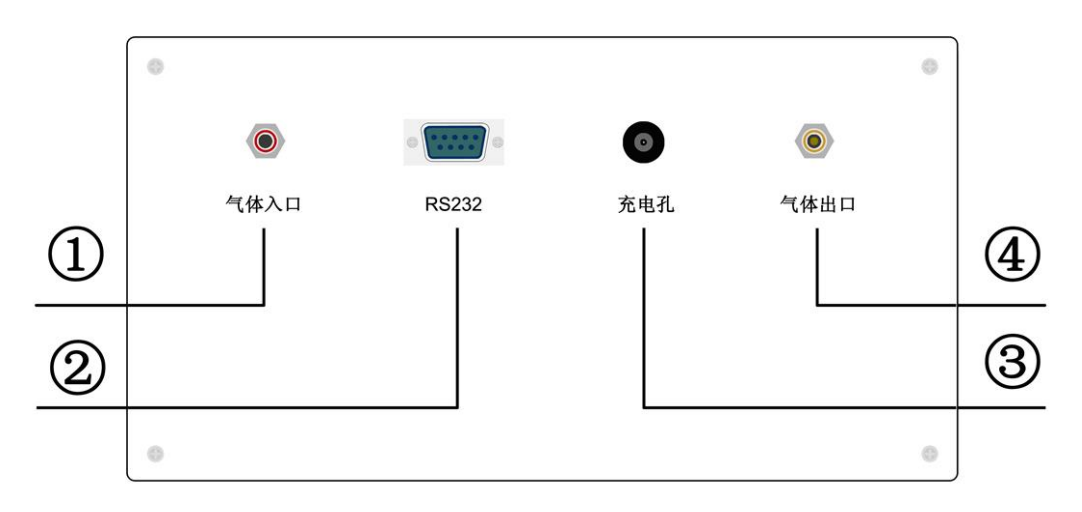

图 2 后面板布局图

①气体入口 ②RS232 接口 ③充电孔 ④气体出口 注意:同时按下两侧的支架调节按钮,可以调节支架的角度。

### <span id="page-8-0"></span>六、工作原理

当被测气体进入传感器采样室,气体中的微量水分被吸附到传感器的微孔中, 传感器将这种变化转换成电信号,通过微处理器加以处理,最后送到液晶屏上显示。

微水测量仪由气路部分、传感器部分、信号处理部分和液晶显示输出等部分组 成。仪器测试原理图如图 3。

汉华意电力科技有限公司 Power Technology Co., Ltd.

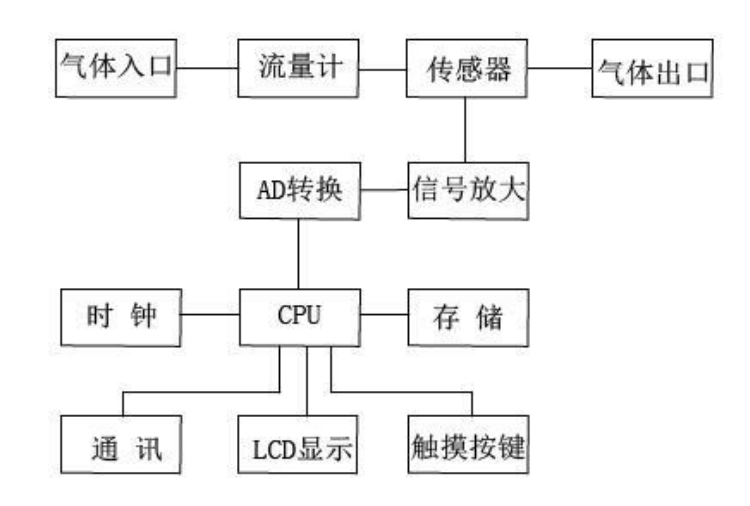

图 3 测试原理图

#### <span id="page-9-0"></span>七、操作方法

#### 1、液晶显示说明

本仪器采用 4.7 寸高分辨率真彩触摸式液晶显示器,即使在强烈日光下也能清晰 显示。点击触摸屏按键即可完成参数设置、数据保存等操作,试验结果均显示在 LCD 屏上。全中文操作界面,图形清晰、美观,易于操作。

#### 2、连接 **SF6**设备

按图 4 所示连接方法正确连接仪器的进气管和出气管。

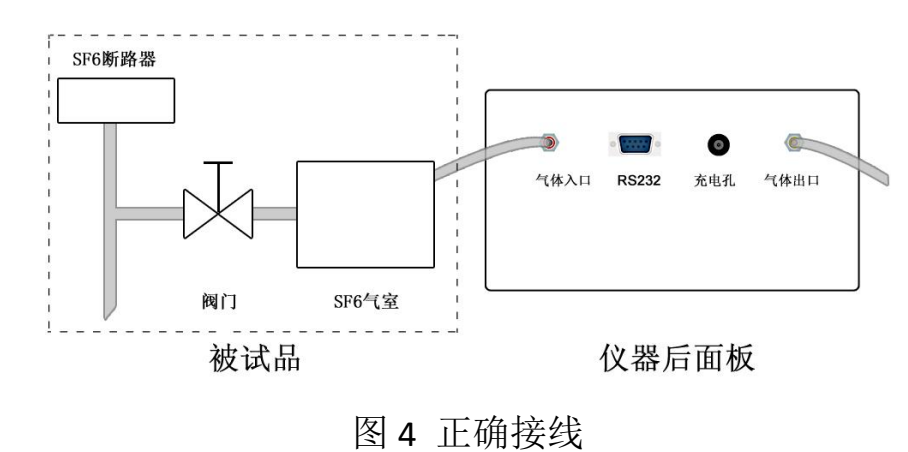

- 10 -

注意:①按图 4 正确连接测量管道,不要将进气管和出气管接反;②进气管和 SF6设备的螺母接头要用扳手拧紧;③出气管另一端应指向下风方向,或用专门的设 备收集废气。

#### 3、初始化

打开仪器电源开关,仪器进入初始界面,如图 5 所示。在此过程中,仪器会根 据传感器状态进行自校准,此时"状态指示"灯闪烁。自校准完成,"状态指示"灯 变为常亮。

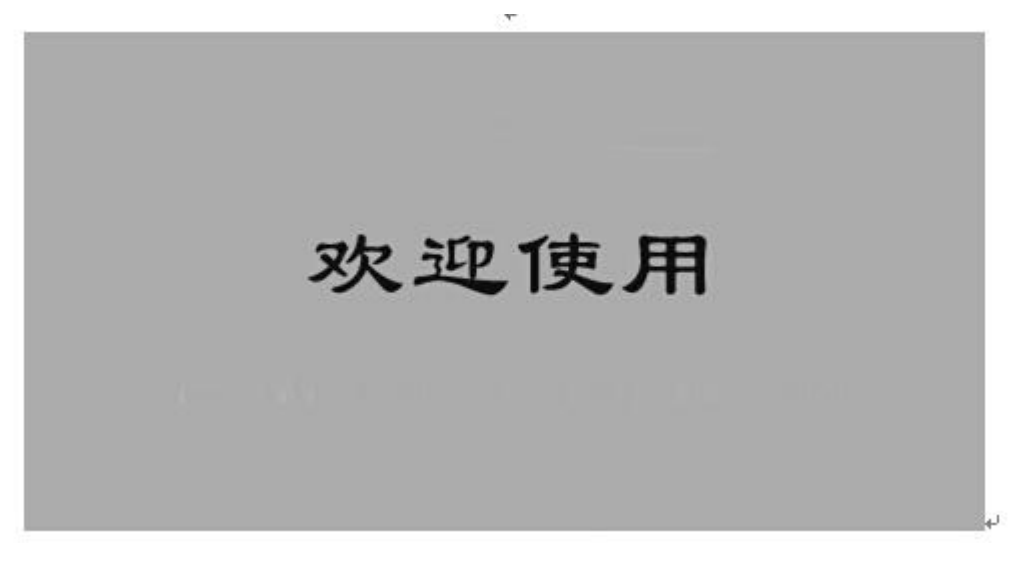

图 5 初始化

#### 4、检查电量

初始化完成后,请查看液晶屏右下角显示的电池电量,如图 6 所示。如果电量 显示低于 20%,请插上充电器充电后继续使用。本仪器支持充电过程中使用。

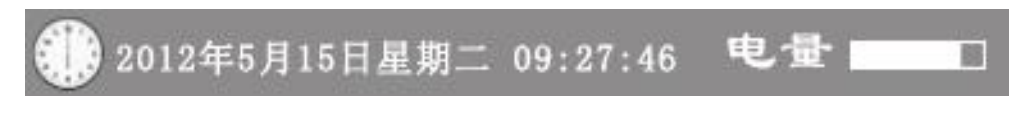

图 6 检查电量

销售热线:400-060-1718

售后服务:027-87455183 一

#### 5、主界面

 $20$  $T_d = -11.1c$  $2331$  ul/l 校准 10  $\Omega$  $-10$ 保存  $-20$  $-30$ 读取  $-40$  $-50$ 通讯  $-60$  $-70$ 温度  $-80$ 2012年5月15日星期二 09:27:46 电量 丽

开机后经过 3 秒钟仪器自动讲入微水主界面, 如图 7 所示。

主界面左边一列为触摸按键,包括"校准"、"保存"、"读取"、"通讯"、"温度"等 按键,用户可根据需要选择不同的按键;主界面上方实时显示 SF6 气体的露点值和体 积比;中间部分将动态显示露点测量曲线;下方是时钟、电池电量显示。

#### 6、开始测量

进入主界面后仪器自动开始测量,调节"流量调节"旋钮,使流量指示在 0.6L/min 左右。仪器将实时显示测量曲线,如图 7 所示。观察仪器前面板的"状态指示"灯, 当"状态指示"灯闪烁时,表示仪器正在讲行自校准,待"状态指示"灯由闪烁变 为常亮状态时,表示仪器自校准结束,此时可以读值。

本仪器在测量过程中可以同时显示露点值、体积比和测量曲线,主界面上方第一 个数据是"露点值",单位是℃;第二个数据是"体积比",单位是 uL/L, 意义与 ppmV 相同。

图 7 主界面

注意:第一次开机传感器需自校准,时间略长,一般为 8~10min,若需连续测量, 中途不要关机。进入测量状态后,露点值测定时间为 3~5min。

说明: ①如果"状态指示"灯是常亮状态,且屏幕上的动态测量曲线已经完全成一 直线,说明数据已经稳定,即可读取数据:

②在测量过程中,不要进行任何按键操作,以尽快完成测量,节约用气,节 省测量时间;

③一个样品测量完毕,继续接入下一个样品继续测量,在此过程中不必关闭 电源,直接切换被检测气体即可;

④一般性的气体可以直接排放到大气中,对于有毒、易燃易爆及贵重气体应 作妥善处理;

#### 7、露点校准

本机为用户开放了校准功能,用户若具备标准气体,可以自行进行传感器校准。 单击"校准"按键即可进入"露点校准"界面, "露点校准"界面如图 8 所示。

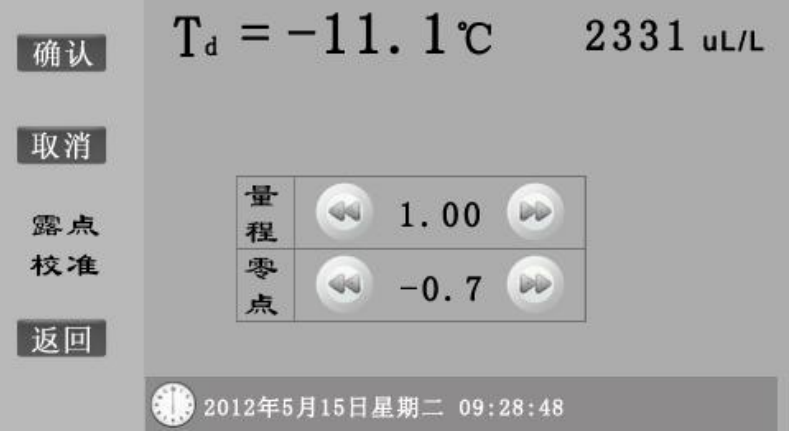

图 8 露点校准

点击左右箭头按键即可输入"量程"和"零点"数据,点击"确认"将新的校准系数保 存在仪器中,以后仪器将按照新系数计算露点值;点击"取消", "量程"和"零点"数 据恢复为仪器之前保存的数据:点击"返回",返回到主界面。

#### 8、保存

武汉华意电力科技有限公司

单击"保存"按键即可进入"保存"界面, "保存"界面如图 9 所示。

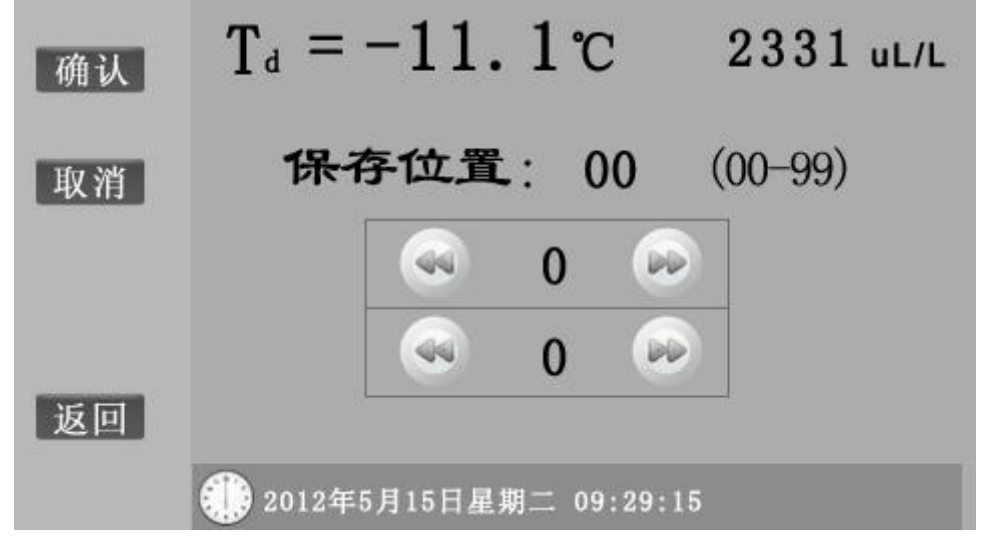

图 9 保存

点击左右箭头按键可以选择数据保存位置,本仪器最多可以保存 100 条数据。 保存位置选择完毕,点击"确认"即可将数据保存到仪器中;点击"取消",保存位置恢 复为"00":点击"返回",返回到主界面。

#### 9、读取

单击"读取"按键即可讲入"读取"界面,"读取"界面如图 10 所示。

- 14 -

#### <mark>武汉华意电力科技有限公司</mark> Power Technology Co., Ltd.

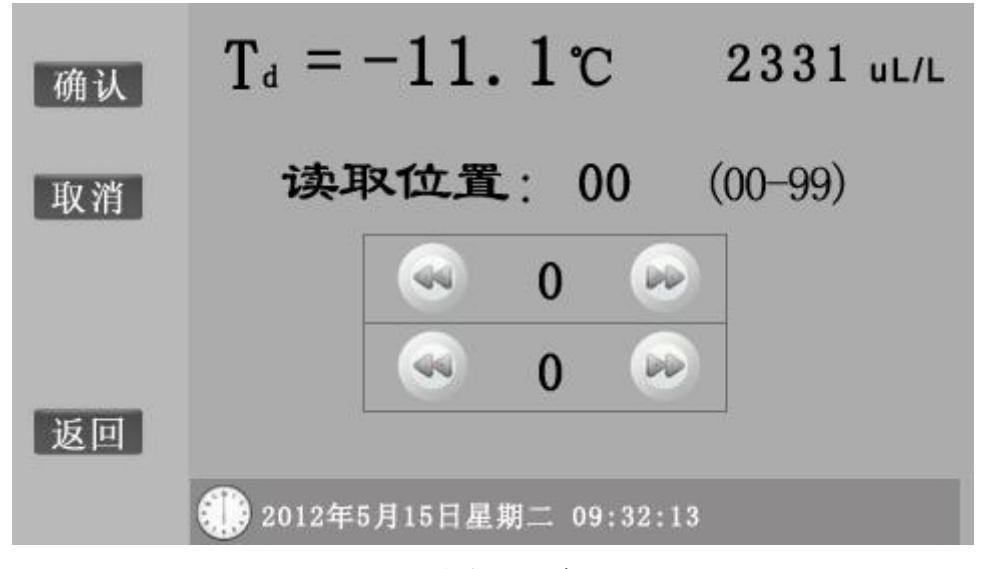

图 10 读取

点击左右箭头按键可以选择要读取数据的位置,点击"确认"即可显示仪器中该位置 保存的数据。继续选择要读取数据的位置,点击"确认"后即可显示下一条数据。点击"返 回",返回到主界面。

#### 10、通讯

单击"通讯"按键即可进入"通讯"界面,"通讯"界面如图 11 所示。

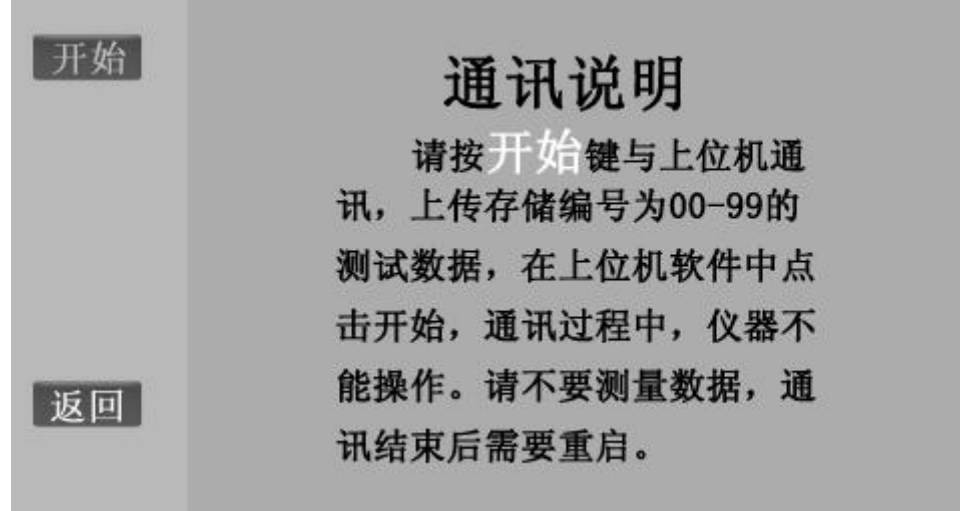

#### 图 11 通讯

将随机附带的 RS232 串口数据线一端接入仪器后面的 RS232 接口,另一端接入计算 机串口,点击"开始",使用随机附带的上位机软件,即可实现仪器与计算机的通讯。详 细操作请参考"八、软件操作"部分。

#### 11、温度

单击"温度"按键即可进入"温度"界面, "温度"界面如图 12 所示。

意电力科技有限公司<br>i Power Technology Co., Ltd.

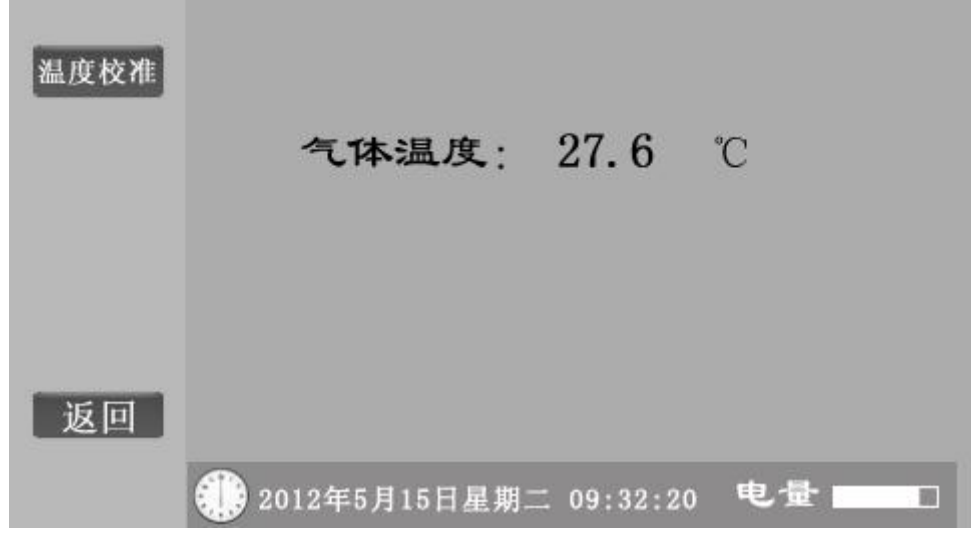

图 12 温度

界面上显示当前温度值。点击"温度校准", 仪器进入"温度校准"界面, 如图 13 **所示。**

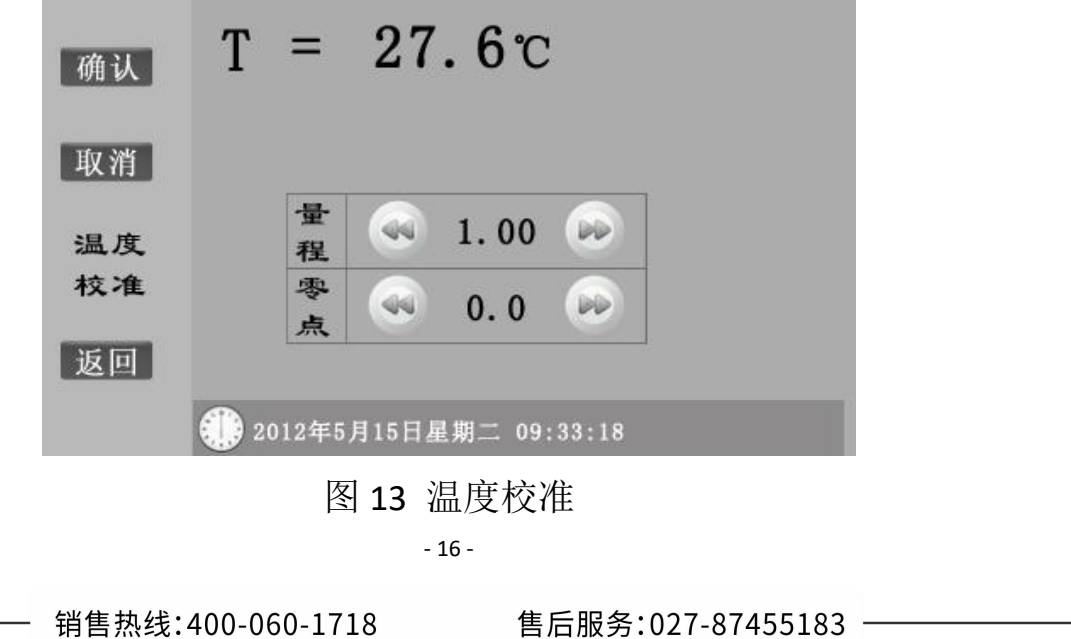

温度校准与露点校准的操作方法一样,在此不再赘述。

#### 12、时间校准

单击时钟图标 机可进入"时间校准"界面, "时间校准"界面如图 14 所示。

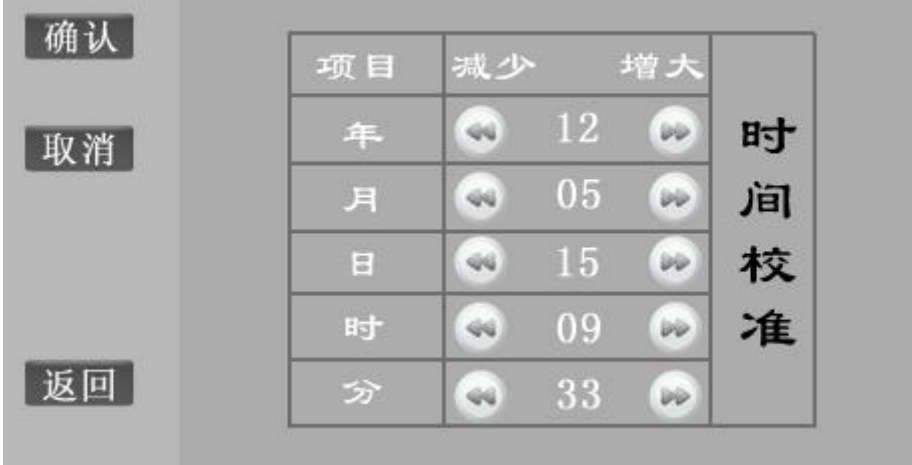

#### 图 14 时间校准

时间校准与露点校准的操作方法一样,在此不再赘述。

#### <span id="page-16-0"></span>八、软件操作

#### 1、软件功能简介

此配套工具软件用来将仪器中的数据同步至计算机,供试验人员对数据作进一 步分析和处理。

#### 2、软件特点

- (1)本软件为绿色软件,无需安装便可使用。
- (2)支持 RS232 串口和 USB 两种通信方式。
- (3) 支持 Windows 系列操作系统, 运行速度快, 使用方便。

- 17 -

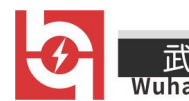

#### 3、运行环境

硬件设备要求: 建议赛扬 533 及以上 CPU, 512MB 及以上内存、1GB 及以上可 用硬盘空间。

支持软件:Windows98、Windows2000、WindowsXP、Windows2003、Vista、Windows7 等 Windows 系列操作系统: Microsoft Office 2000 及以上版本(必须包含 Excel)。

#### 4、随机光盘文件

打开随机配置的光盘,将光盘文件内容拷贝到本地计算机文件夹中,文件目录 如图 15 所示。

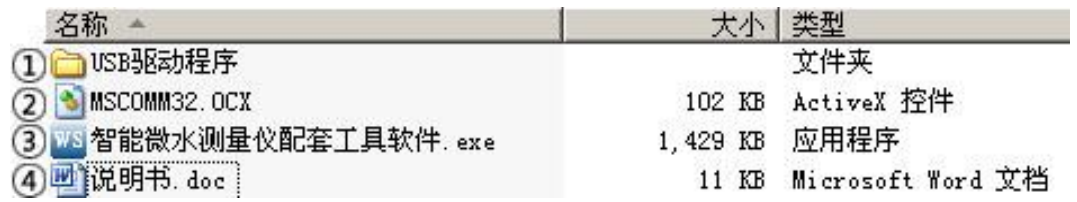

图 15 光盘目录

图标①标识的文件夹为 USB 驱动程序;

图标②标识的文件 MSCOMM32.OCX 为系统所需文件;

图标③标识的文件为该程序的运行文件"智能微水测量仪配套工具软件",双击该 文件即可运行程序;

图标④标识的文件为产品说明书。

#### 5、计算机通信连接线使用方法

(1) 串口数据线或 USB 数据线: 将仪器与计算机串口或 USB 接口连接, 确保连 接稳定。

(2) USB 数据线: 在使用前需安装 USB 驱动程序, 详细安装步骤请参照"6、软 件操作说明"中"(10)USB 驱动程序安装说明", 安装 USB 驱动程序后, 需重新拔插 USB 数据线。

#### 6、软件操作说明

(1)运行智能微水测量仪配套工具软件,如图 16 所示。

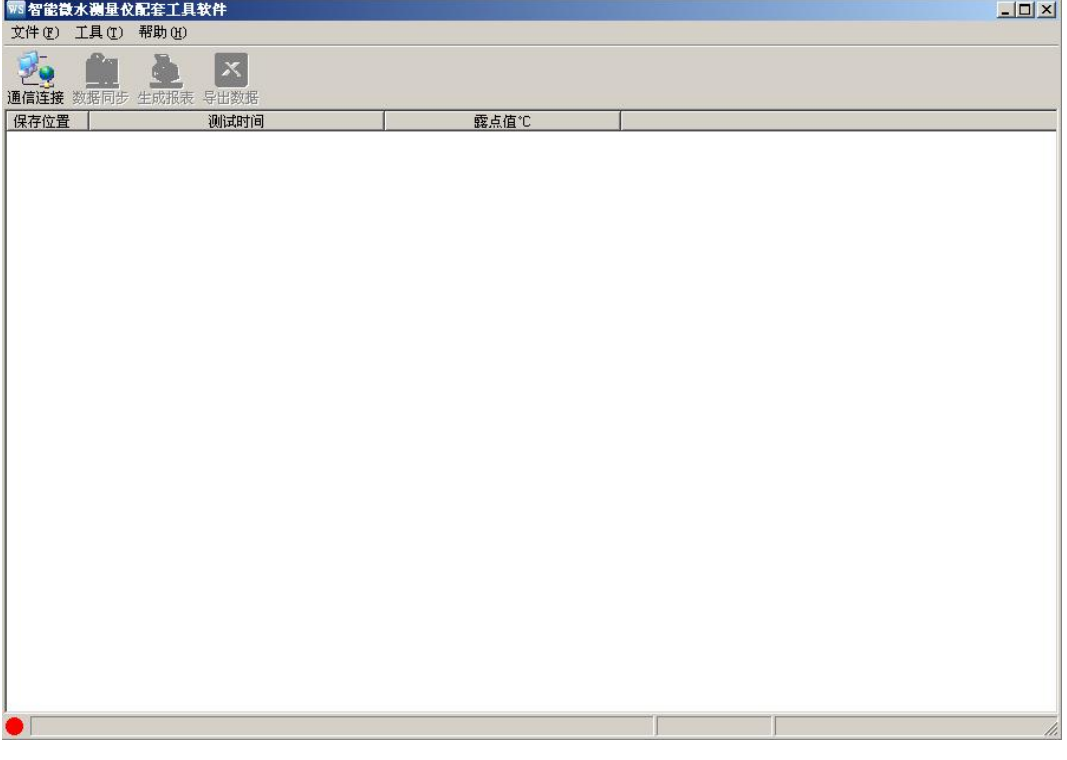

#### 图 16 软件界面

注意: 若该软件初次运行在 Vista、Windows 7 或更高版本的 Windows 系统中, 请确保运行该程序时拥有管理员权限(右键 网络能微水测量仪配套工具软件 exe 居序, 选择 以管理员身份运行(A); 若杀毒软件提示该文件有风险, 点击"允许程序运行"。 0

(2)使用随机配置的串口数据线或 USB 数据线将计算机和仪器连接起来。仪器 开机,进入通讯界面,如图 11 所示。

(3)点击"通信连接"按钮,计算机与仪器进行联机,此时有以下两种情况: 联机成功:如图 17 所示。联机成功后,窗口下方显示"联机成功",按钮颜色变 成绿色,同时显示对应的通信端口类型(串口/USB)。

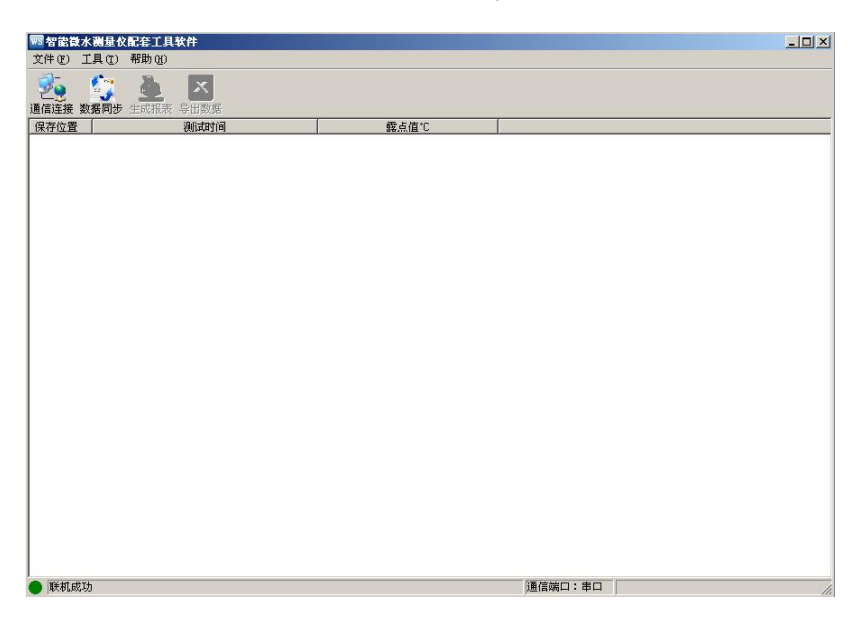

图 17 联机成功

联机失败:如图 18 所示。弹出"联机失败"的提示框。

\_\_\_<br>Muhan Huayi Power Technology Co., Ltd.

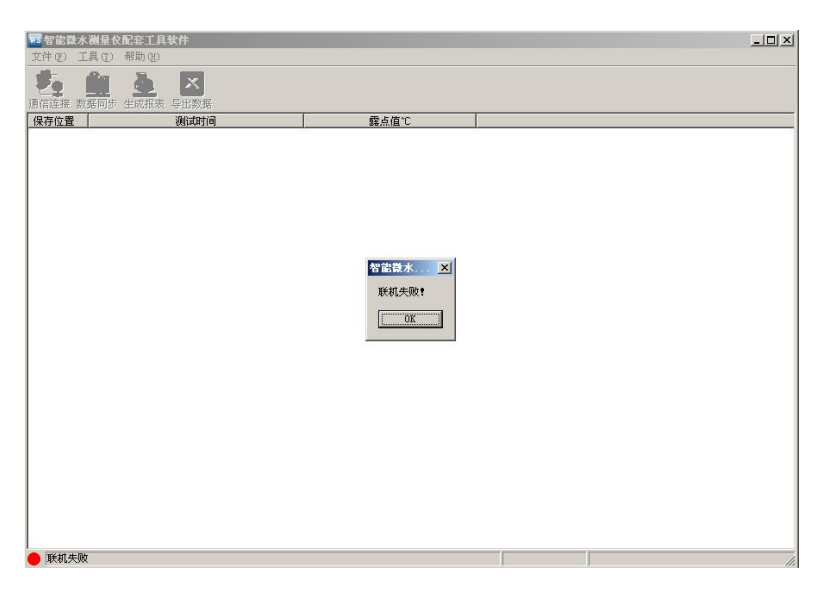

图 18 联机失败

如果出现联机失败的界面可能为以下几种情况:

①仪器开机后没有进入计算机通信界面;

②USB 数据线或串口数据线连接不稳定;

③使用 USB 数据线,但 USB 驱动程序没有正确安装;

④安装 USB 驱动程序后,没有重新拔插 USB 数据线。

(4)数据同步。点击"数据同步"按钮,读取仪器中的测量数据。在读取数据时, 状态栏的右下角位置显示当前读取数据的位置,读取数据时只读取该位置的有效数 据。读取完毕状态栏显示"数据读取成功",此时光标停留在测量列表的最下方,窗 口右方对应的值为光标所在位置的测量数据,如图 19 所示。

|                            | ■智能微水测量仪配套工具软件<br>文件(F) 工具(T) 帮助(H)                                                                                  |                                                     |          | $-12 \times$ |
|----------------------------|----------------------------------------------------------------------------------------------------|-----------------------------------------------------|----------|--------------|
| 34                         | 传<br>$\overline{\mathbf{x}}$<br>Q                                                                                    |                                                     |          |              |
|                            | 通信连接 数据同步 生成报表 导出数据                                                                                                  |                                                     |          |              |
| 保存位置<br><b>FOO</b>         | 测试时间<br>2012年05月15日 09:29:15                                                                                         | 露点值℃<br>$-11.1$                                     |          |              |
| 01<br>02<br>03<br>10<br>99 | 2012年05月15日 09:38:33<br>2012年05月16日 14:26:45<br>2012年05月16日 16:11:18<br>2012年05月17日 11:09:35<br>2012年05月17日 13:49:15 | $-20.4$<br>$-11.4$<br>$-11.3$<br>$-20.2$<br>$-11.2$ |          |              |
| 数据读取成功!                    |                                                                                                    |                                                     | 通信端口: 串口 | /ı.          |

图 19 数据同步

注意: 读取数据需要约 30s, 请您耐心等待直到数据读取成功之后再进行下一步 操作。

(5)生成报表。选中其中一条测量数据,点击"生成报表"按钮,即可弹出对话 框,如图 20 所示。

<mark>.电力科技有限公</mark>司

rechnology Co., Ltd.

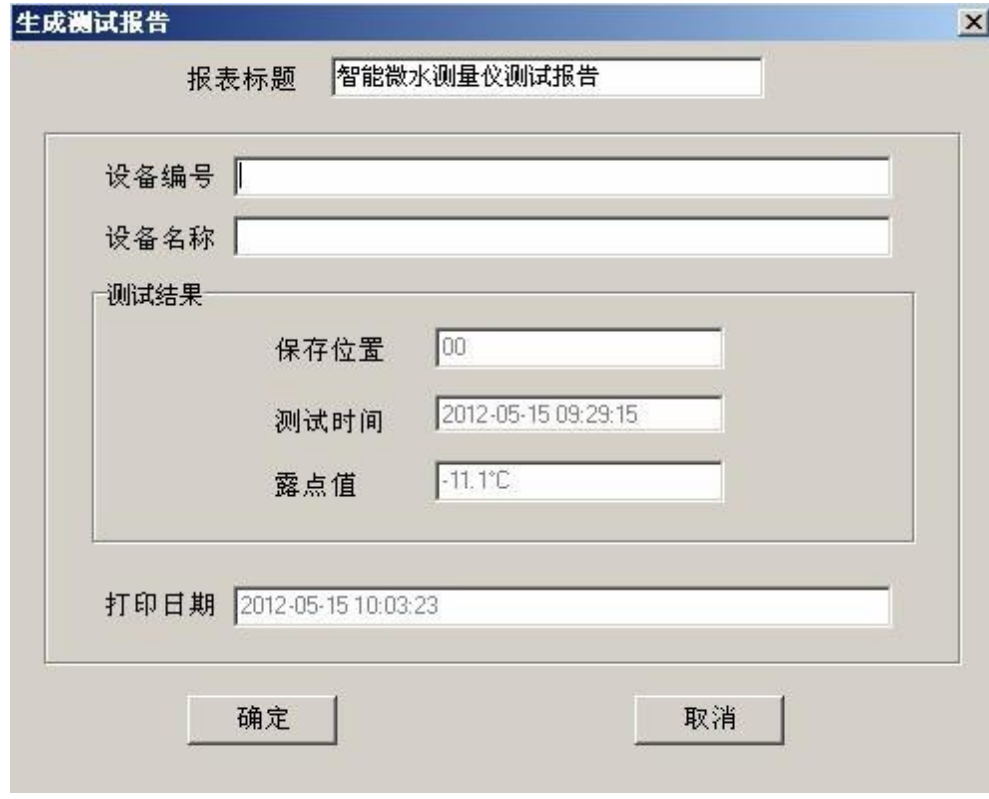

图 20 生成报表

可以根据需要修改报表中的报表标题、设备编号、设备名称等基本信息。点击 确定,即可进入测试报告打印预览页,测试报告是以 A4 纸的形式展示。如图 21 所 示。

又华意电力科技有限公司 Power Technology Co., Ltd.

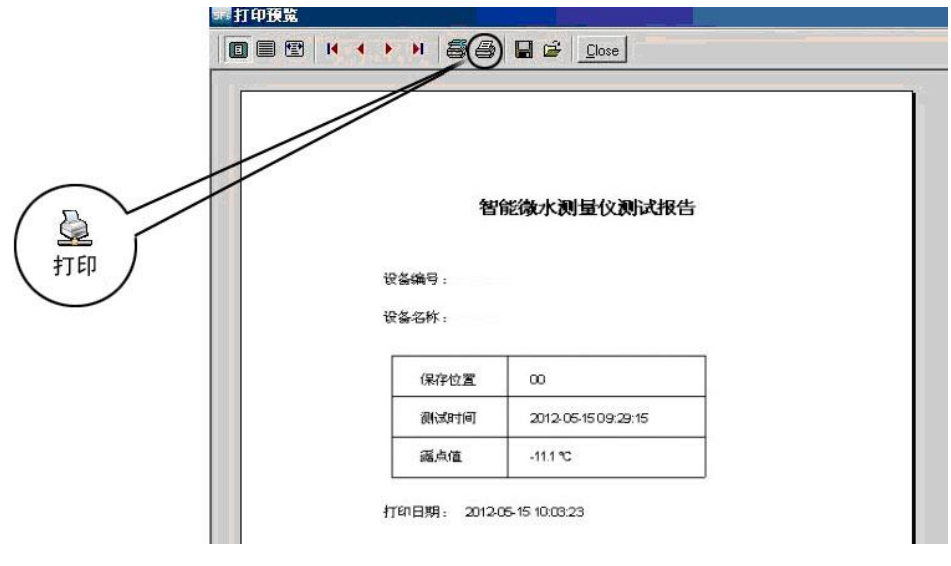

图 21 打印预览

(6)导出数据。在数据同步完成后,点击"导出数据"按钮,在"另存为"对话框 中,选择您要保存文件的位置,保存数据,如图 22 所示。

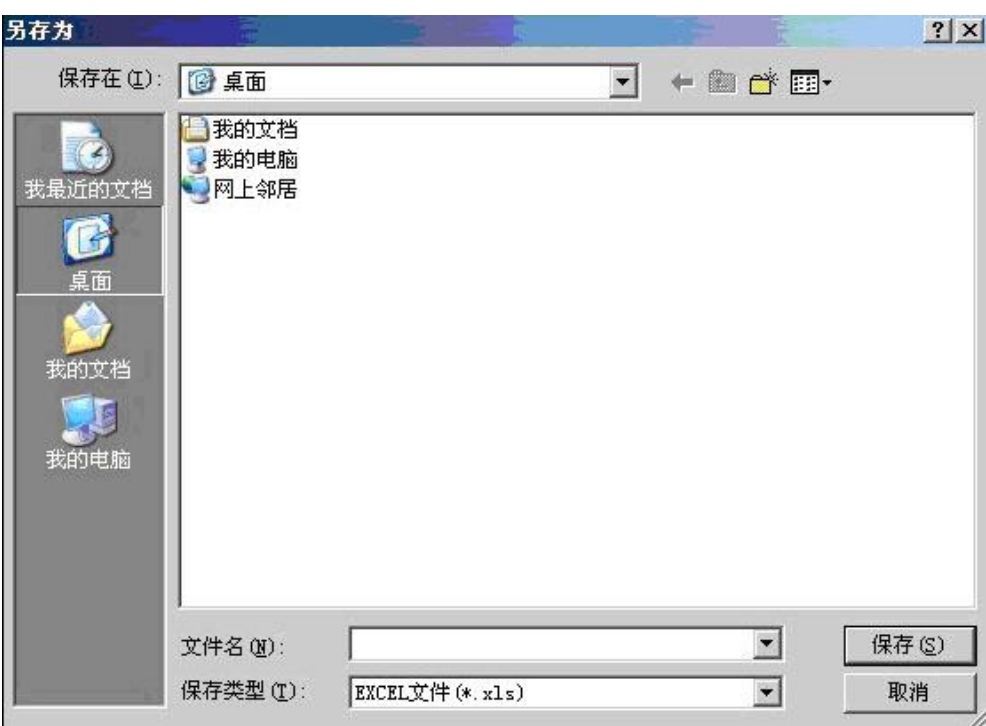

图 22 保存数据

打开刚才保存的 Excel 数据文件, 如图 23 所示。

意电力科技有限公司<br>i Power Technology Co., Ltd.

| Microsoft Excel - 数据表.xls<br>図 |             |                |                   |       |                      |              |            |         |       |          |  |  |
|--------------------------------|-------------|----------------|-------------------|-------|----------------------|--------------|------------|---------|-------|----------|--|--|
| । यो                           | 文件(F)       | 编辑(E)<br>视图(V) | 插入(I)             | 格式(0) | 工具(T)                | 数据(D)        | FlashPaper | 窗口(W)   | 帮助(H) | Adobe    |  |  |
| $\Box$                         | ы           |                |                   |       |                      |              |            |         | 100%  | $ \odot$ |  |  |
| 法方式<br>E                       |             |                |                   |       |                      |              |            |         |       |          |  |  |
| $\ddot{\circ}$<br>图,<br>圖      |             |                |                   |       |                      |              |            |         |       |          |  |  |
|                                | A1          |                | 便携式微水测量仪数据表<br>fx |       |                      |              |            |         |       |          |  |  |
|                                | A           | B              |                   |       |                      | $\mathbb{D}$ |            | F.      |       | F        |  |  |
| $\mathbf{1}$                   | 便携式微水测量仪数据表 |                |                   |       |                      |              |            |         |       |          |  |  |
| $\overline{2}$                 | 保存位置        | 设备编号           | 设备名称              |       | 测试时间                 |              | 露点值℃       |         | 备注    |          |  |  |
| $\overline{\mathbf{3}}$        | $00\,$      |                |                   |       | 2012年05月15日 09:29:15 |              |            | $-11.1$ |       |          |  |  |
| 4                              | 01          |                |                   |       | 2012年05月15日 09:38:33 |              |            | $-20.4$ |       |          |  |  |
| 5                              | 02          |                |                   |       | 2012年05月16日 14:26:45 |              |            | $-11.4$ |       |          |  |  |
| 6                              | 03          |                |                   |       | 2012年05月16日 16:11:18 |              |            | $-11.3$ |       |          |  |  |
| 7                              | 10          |                |                   |       | 2012年05月17日 11:09:35 |              |            | $-20.2$ |       |          |  |  |
| 8                              | 99          |                |                   |       | 2012年05月17日 13:49:15 |              |            | $-11.2$ |       |          |  |  |
| ğ<br>10                        |             |                |                   |       |                      |              |            |         |       |          |  |  |

图 23 Excel 数据文件

(7)删除。选中一行数据,右键选择删除,将选中的数据从当前的列表中移除。 如图 24 所示。

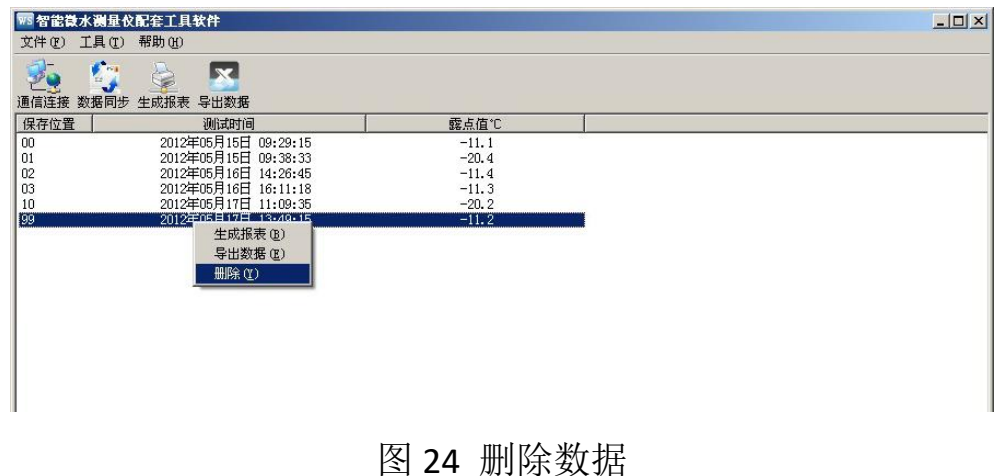

注意: 被删除的测试数据, 您可以通过数据同步, 重新找回数据。

 $\overline{\phantom{0}}$ 

(8)断开连接。点击工具—>断开连接,将计算机与仪器断开连接,如图 25 所 示。

Co., Ltd.

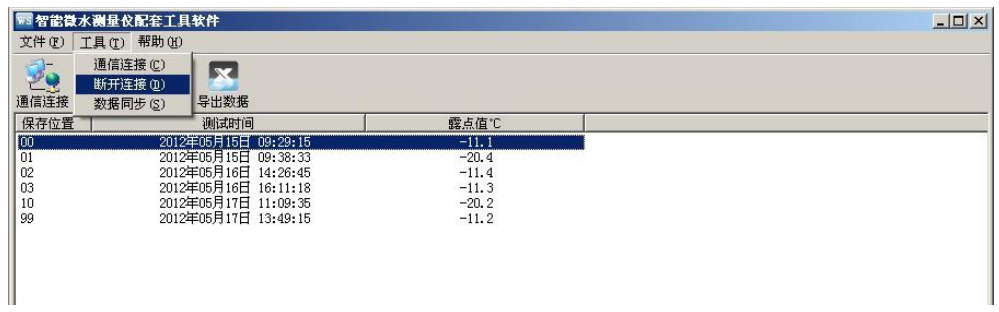

#### 图 25 断开连接

(9)断开连接后,列表清空,状态栏对应图标变成红色,状态栏提示显示为"连 接已断开", 如图 26 所示。

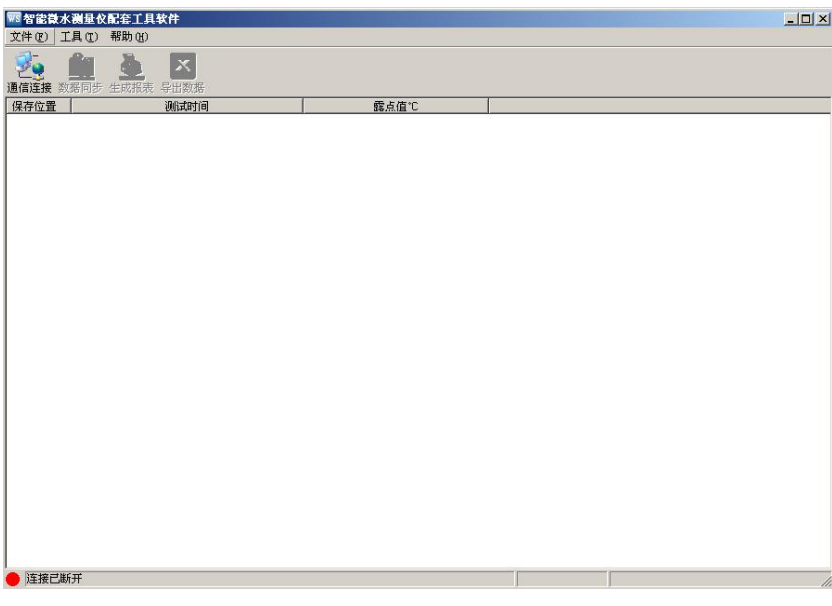

#### 图 26 连接已断开

(10) USB 驱动程序安装说明

打开文件夹中的"USB 驱动程序"文件夹,找到 **Sinsh\_drive.exe** 文件。双击 Ciusb\_drive.exe 安装 USB 驱动, 运行界面如图 27 所示。点击 Enter 键完成安装, 安装 完成后需拔插 USB 数据线。

i电力科技有限公**司** Power Technology Co., Ltd.

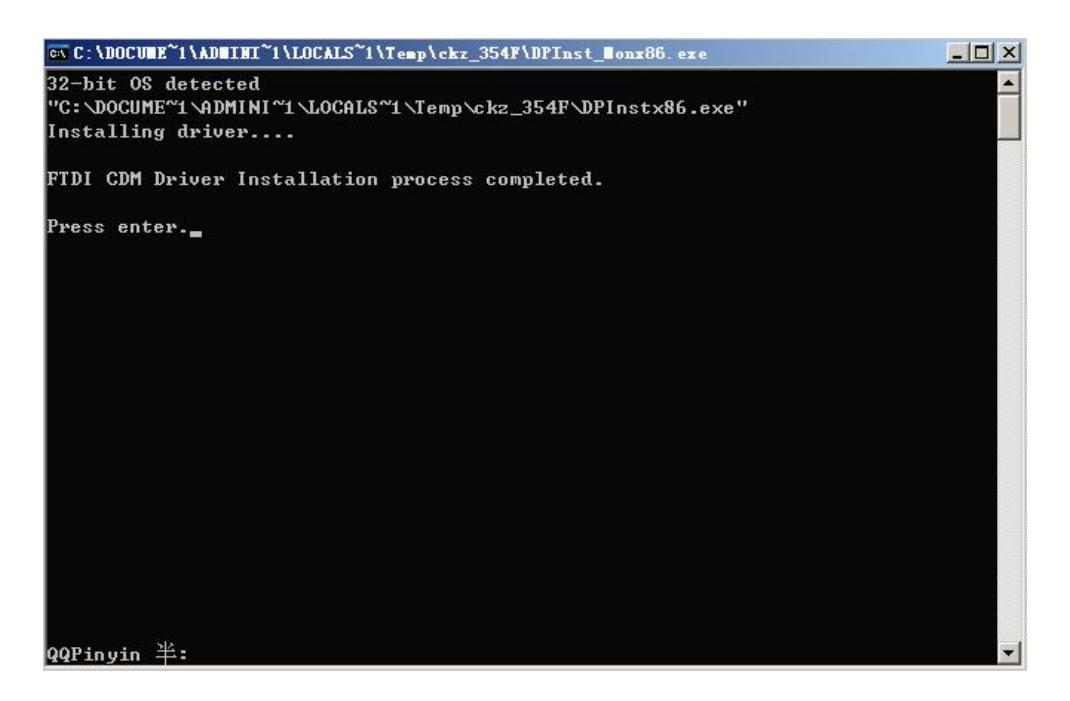

图 27 USB 驱动程序安装

注意: 如果通过以上方式无法正常安装"USB 驱动程序", 那么在连接上 USB 数据线之 后,通过 Windows 弹出的硬件向导中查找"USB 驱动程序"文件夹目录,如图 28 所示。 选择对应您操作系统的硬件驱动,进行安装。

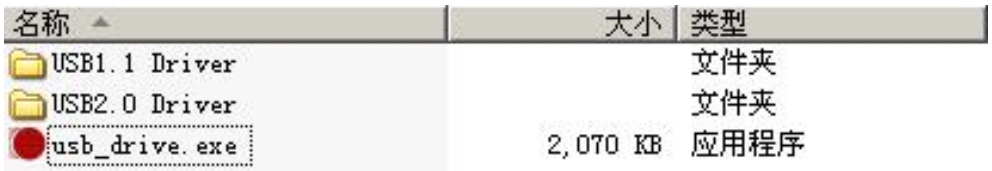

图 28 USB 驱动程序文件夹目录

<span id="page-25-0"></span>九、故障现象及排除

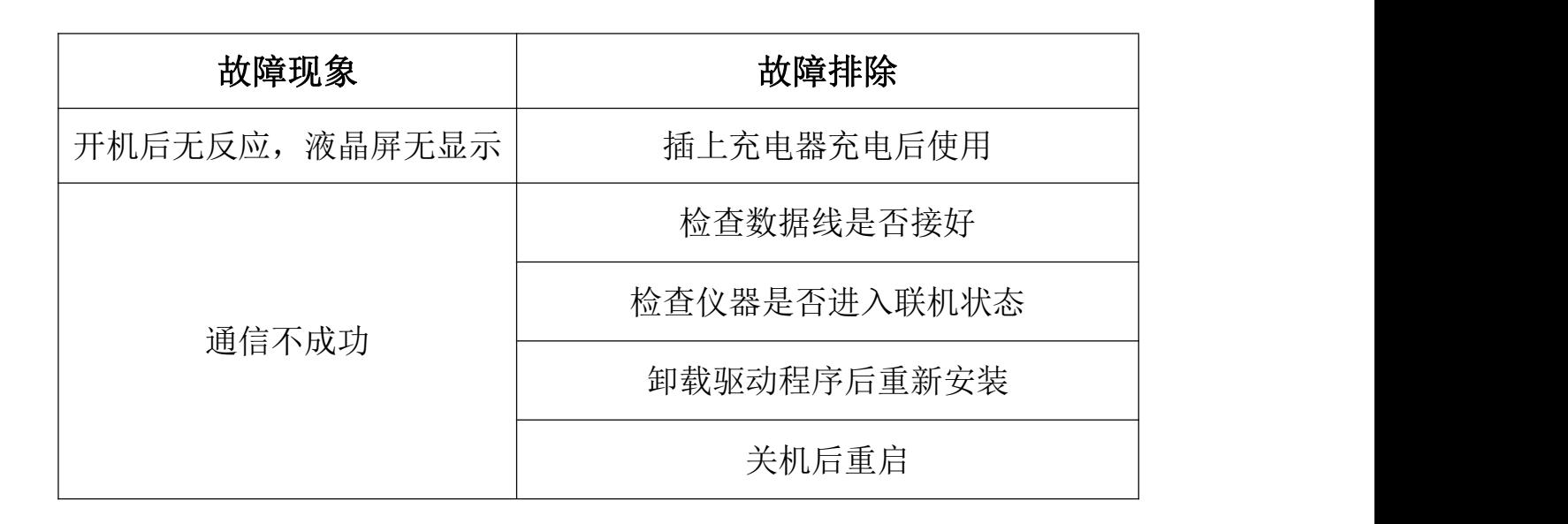

意电力科技有限公司

inology Co., Ltd.

#### <span id="page-26-0"></span>十、注意事项

1、当电池电量显示低于 20%时,应及时为电池充电。充电过程中充电指示灯为 红色, 经过 3~4 小时, 电池即被充满, 此时充电指示灯变为绿色。在充电状态下仪 器也可以照常使用,但充电时间稍长。

2、调节气体流量时,流量阀应缓慢打开,使流量指示在 0.6L/min 左右。

3、仪器应放置在安全位置,防止摔坏,避免剧烈震动。

4、勿测有腐蚀性的气体。

# <span id="page-27-0"></span>十一、装箱清单

Wuhan

 $\blacktriangleright$ 

武汉华意电力科技有限公司<br>I<mark>han Huayi Power Technology Co., Ltd.</mark>

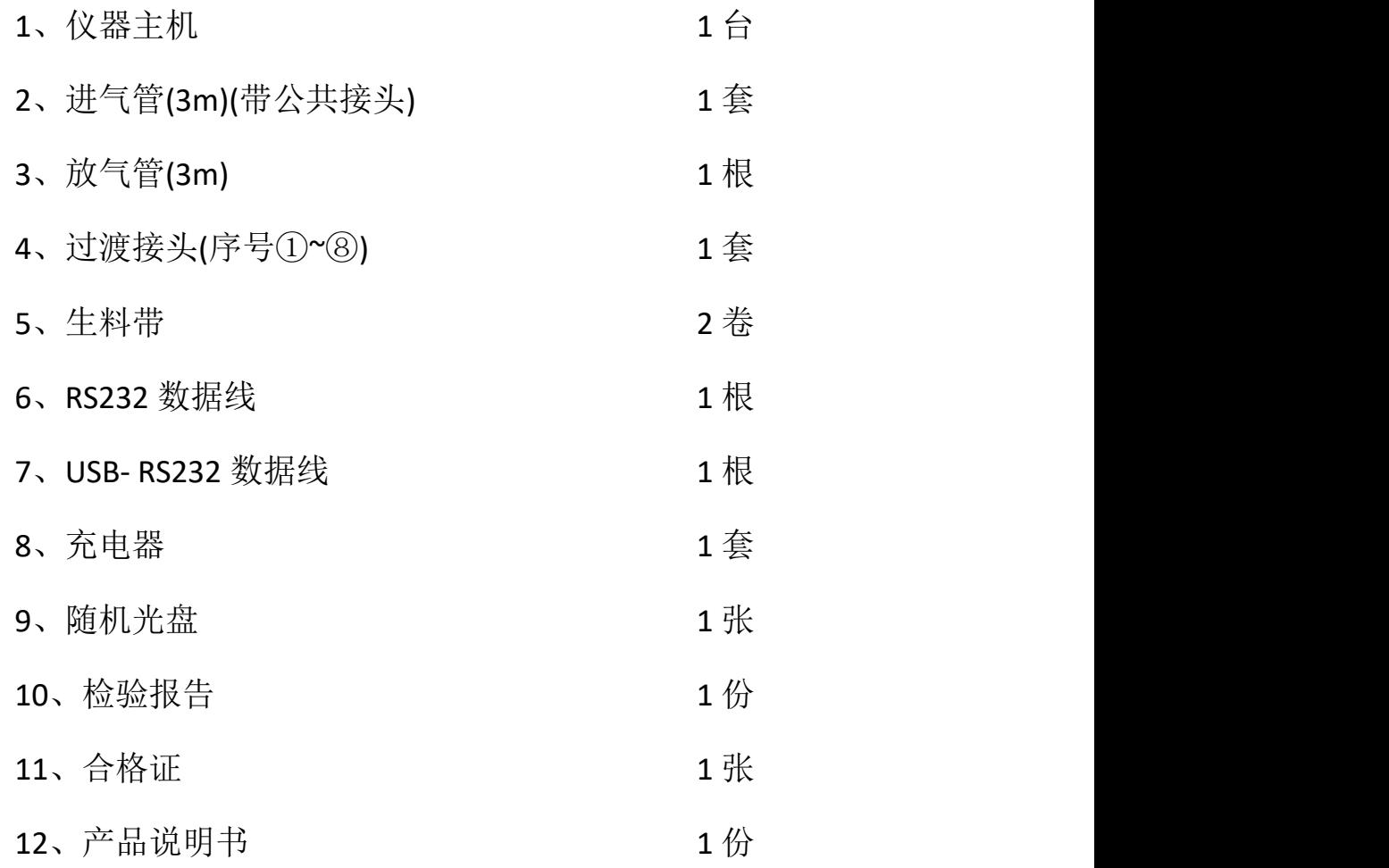

### <span id="page-27-1"></span>附录一:微水仪过渡接头装箱图

 $-$ 

# \_\_\_<br>Wuhan Huayi Power Technology Co., Ltd.

 $\blacktriangleright$ 

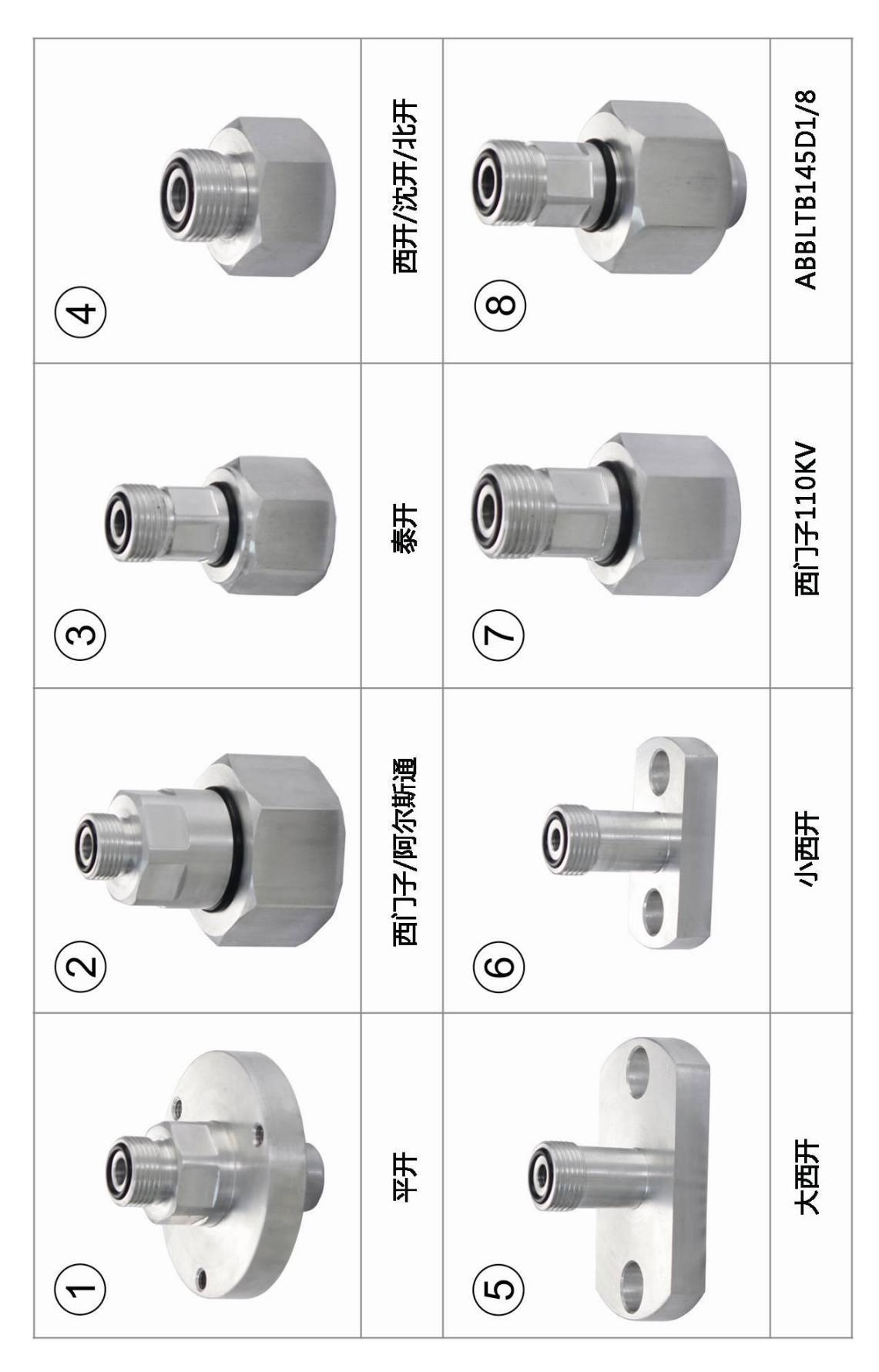

武汉华意电力科技有限公司<br>I<mark>han Huayi Power Technology Co., Ltd.</mark> Wuhan

 $\blacktriangleright$ 

### <span id="page-29-0"></span>附录二:六氟化硫断路器含水量测量要求

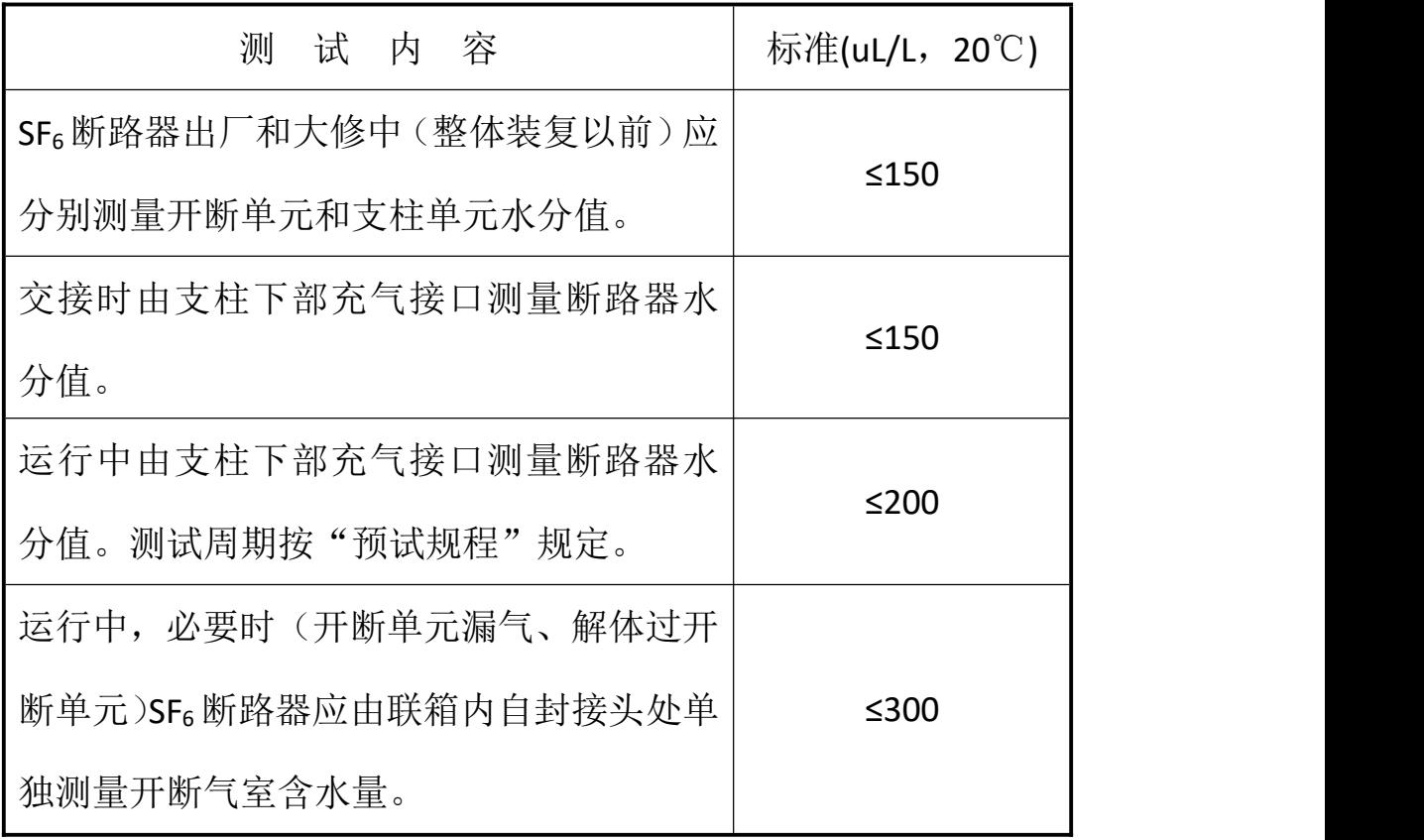

 $-$ 

ELECTRICAL PRODUCTS Provide first-class electrical measurement products

## 全国统一热线: 400-060-1718

# 电力试验设备研发生产供应商

ELECTRIC TEST EQUIPMENTS R&D MANUFACTURER

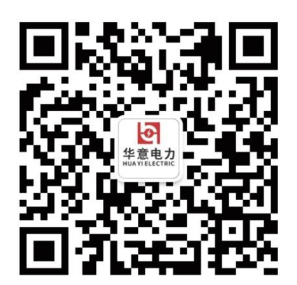

武汉华意电力科技有限公司 Wuhan Huayi Power Technology Co., Ltd.

↓ 售前: 027-87455965 售后: 027-87455183

www.wh-huayi.com

ᢂ whhuayi@126.com

● 武汉市东湖新技术开发区高新四路 40 号葛洲坝(集团)太阳城工业园 11 栋

www.wh-huayi.com